# Climate FieldView<sup>™</sup> Setup Guide MapAnything for Pull-Type Liquid and Anhydrous Applicators

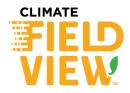

# Theory of operation:

 Using GPS position information, the GPS receiver offsets, and manually entered application rates, the FieldView™ Cab app will generate application maps, that can be used for performance comparisons during or after the growing season.

### Pull-Type Applicator Electronics terms:

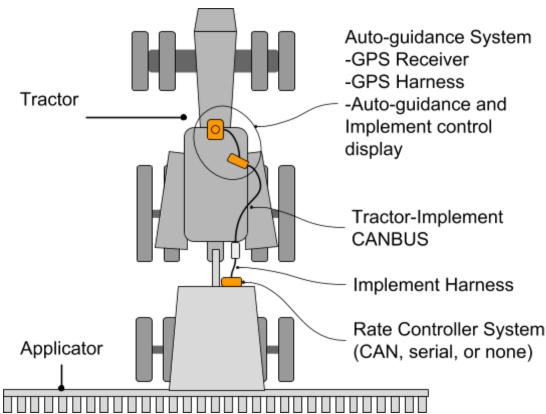

General Information: The information used in this setup guide was current at the time of printing. However, due to ongoing product improvements, production changes may cause your FieldView<sup>™</sup> Cab App screens to appear or operate slightly different in detail. The Climate Corporation reserves the right to change specifications or design without notice and without incurring obligation.

#### General Setup Sequence

### Step 1. Install FieldView<sup>™</sup> Drive in the Tractor

Depending on the display, GPS, and tractor and implement wiring, a FieldView<sup>™</sup> Drive adapter harness kit may or may not be required. See the *MapAnything Adapter Kit* section of the <u>FieldView<sup>™</sup> Drive Machine</u> <u>Compatibility guide</u> for these details.

Step 2. Setup Pull-Type Sprayer or Anhydrous Applicator in the FieldView™ Cab App Go to the FieldView™ Cab app Home Screen >>Click **Equipment** >> **+Add New Equipment** 

A pull-type sprayer with an Incompatible rate controller is set up in the example below

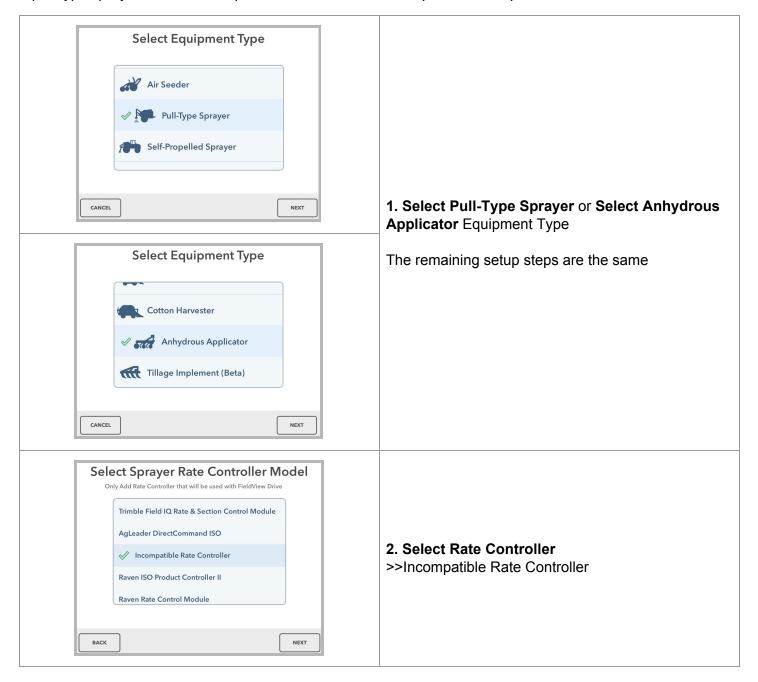

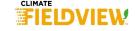

Last Update: June 28, 2018

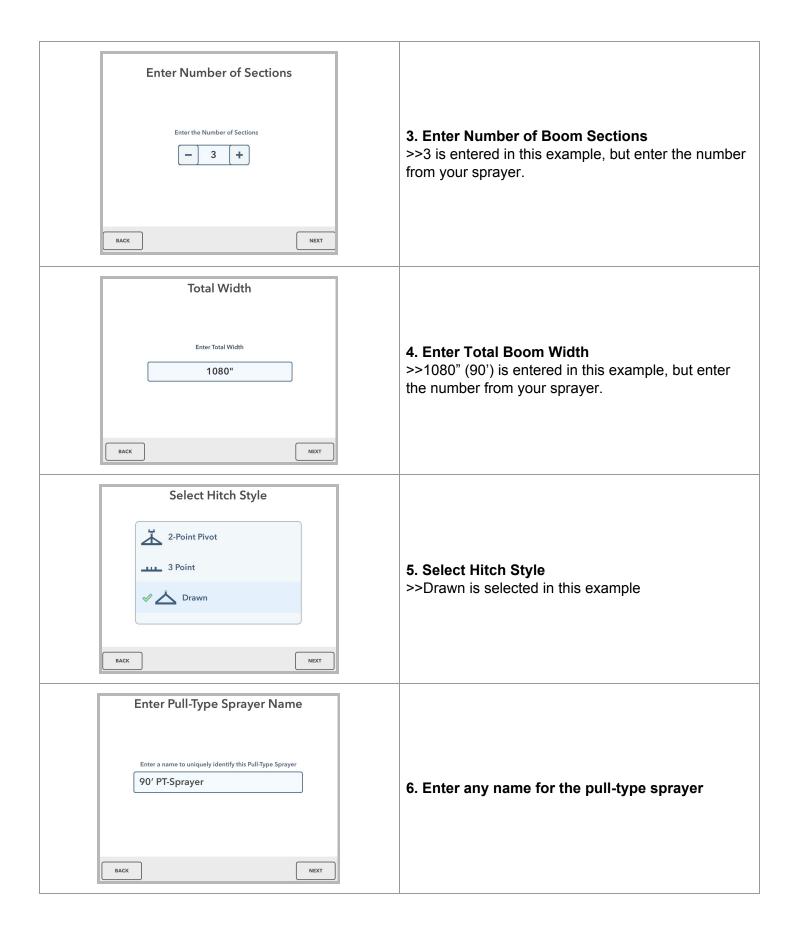

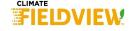

# 7. Pull-Type Sprayer Modal >> GPS Offsets Pane >> Enter GPS Offsets Setup Pull-Type Sprayer 90' PT-Sprayer **EDIT** Incompatible controlled 3 Section Pull-Type Sprayer, 90' wide **GPS Offsets** Hitch Style Start Delay **Stop Delay** 0.5 Drawn 0.5 **Section Setup Boom Distance** Wheel Distance 240" 200" REMOVE PULL-TYPE SPRAYER DONE

#### 8. Pull-Type Sprayer Modal >> Section Setup Pane If each boom section width is equal, select Yes under If each boom section width is not equal, select No **Even Section Widths** under Even Section Widths. Then enter each section width. Setup Pull-Type Sprayer Setup Pull-Type Sprayer 90' PT-Sprayer 90' PT-Sprayer Incompatible controlled 3 Section Pull-Type Sprayer, 90' wide ntrolled 3 Section Pull-Type Sprayer, 90' wide GPS Offsets Even Section Widths Sections Total Width Sections Total Width Even Section Widths Section Setup Section Setup Section Width 1 Section Width 2 Section Width 3 REMOVE PULL-TYPE SPRAYER DONE REMOVE PULL-TYPE SPRAYER

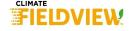

## Step 3. Connect FieldView<sup>™</sup> Drive and FieldView<sup>™</sup> Cab app

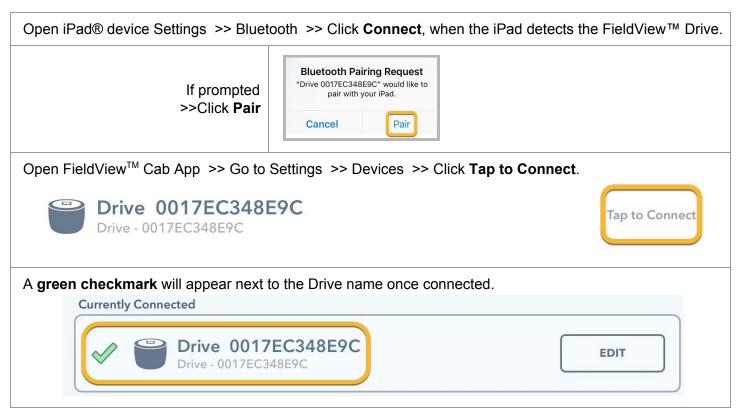

### Step 4. Activate Pull-Type Sprayer and Tractor

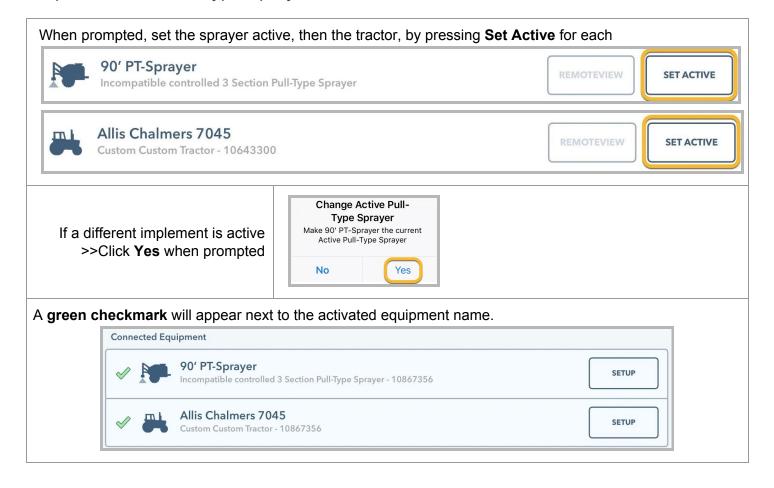

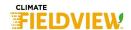

Step 5. Select Field and Activate

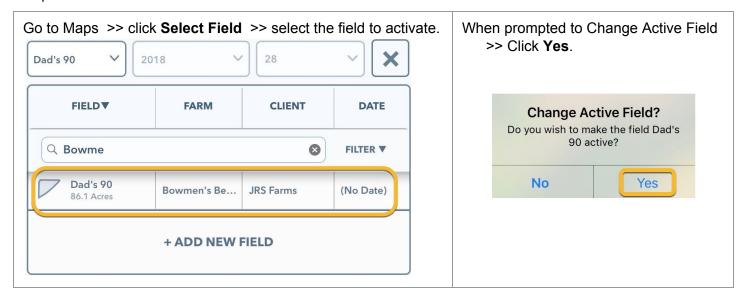

Step 6. Select Application

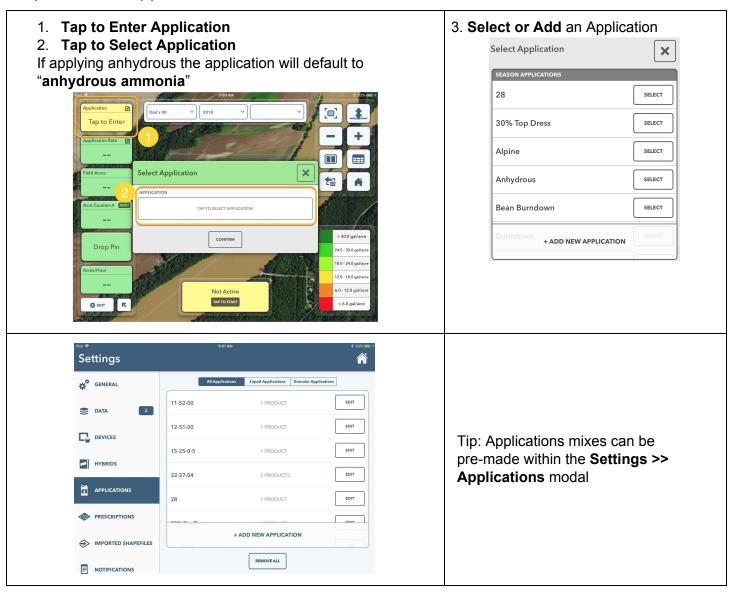

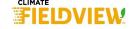

### Step 7. Start Application

Press the **Tap to Start** button to start mapping. The coverage will start after movement begins.

Tip: It is best to create the field boundaries ahead of time. If the operator forgets to press the **Tap to Stop** button, mapping will stop when the planter is 50 feet outside of the boundary.

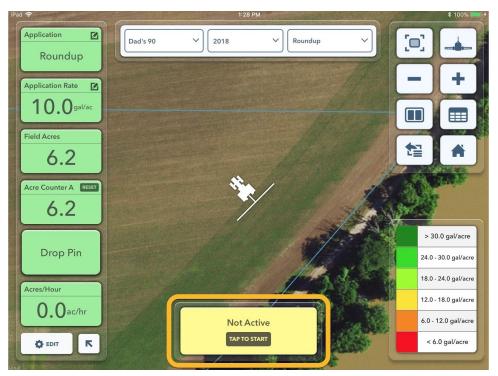

Press the **Tap to Stop** button to stop mapping.

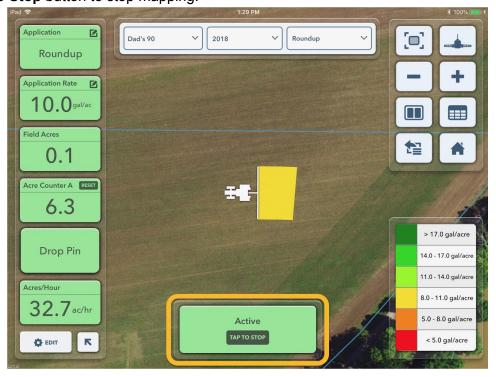

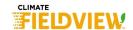